### **RICONOSCIMENTO VOCALE E SINTESI VOCALE**

Renato Pincio

Il riconoscimento vocale converte l'audio in testo attraverso la dettatura al microfono

La sintesi vocale è una funzione che consente la riproduzione del testo scritto in forma vocale

## RICONOSCIMENTO VOCALE CON GOOGLE-CHROME

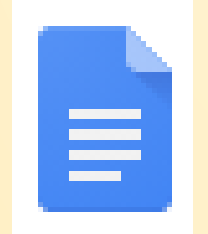

## **GOOGLE DOCS** (account google)

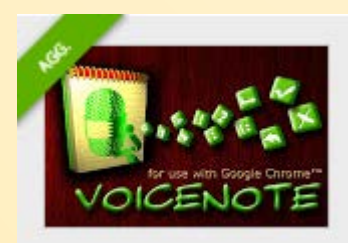

# **VOICE NOTE II**

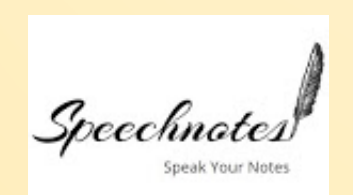

Speechnotest SPEECHNOTES (riconosce la punteggiatura)

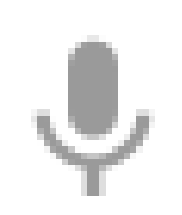

**WEB SPEECH API**

## SINTESI VOCALE

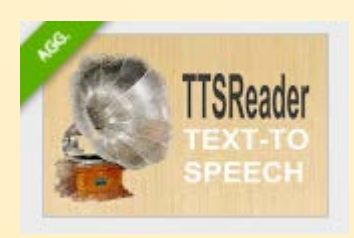

# **TTSREADERX IN-PAGE**

(pagine web dal brouser Chrome e PDF caricando il file nella piattaforma)

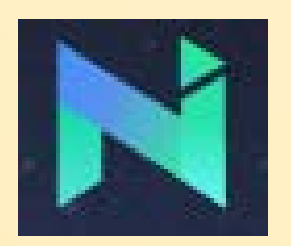

# **NATURAL READER**

(legge anche la punteggiatura. Limite di 20 minuti al giorno nella versione free)

## Riconoscimento vocale con il sistema operativo Android

In qualsiasi applicazione dove è possibile digitare testo, appare la finestra con i relativi tasti, tra i quali c'è anche il tastino con il simbolo del microfono. Basta attivare il microfono e dettare il testo. Non viene riconosciuta la punteggiatura.

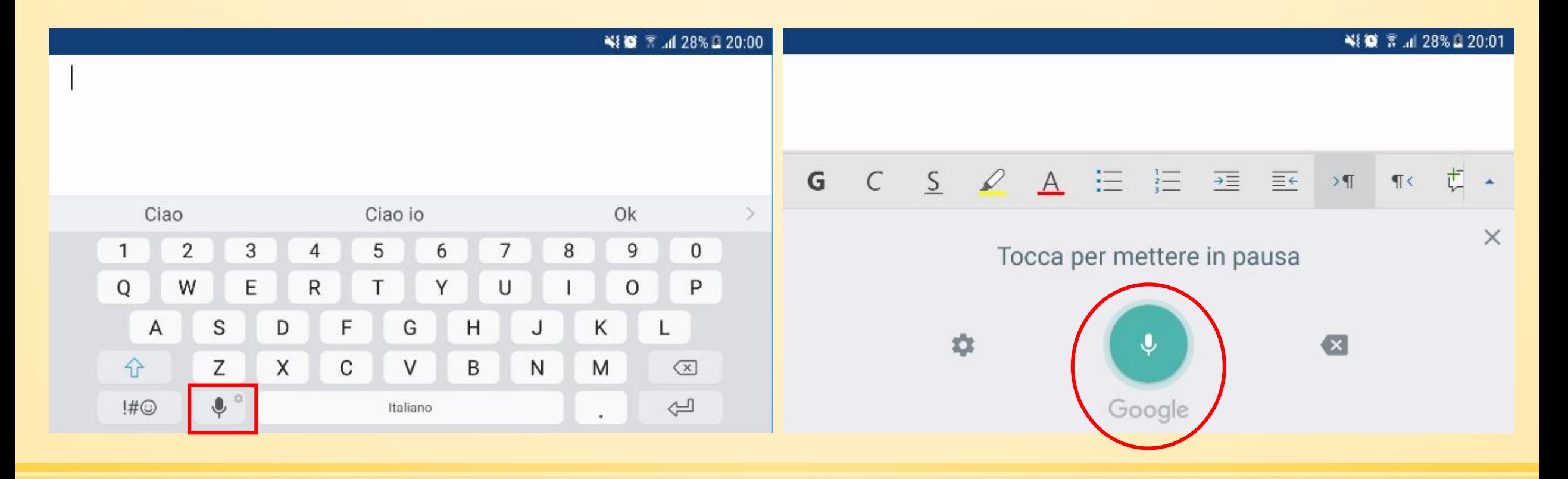

### NIO 7 130% 20:09

ଌ

 $\gg$ 

## Sintesi vocale per Android

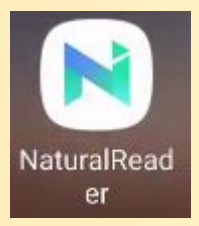

*NATURAL READER*

Converte qualsiasi testo scritto in parola. Supporta oltre 20 lingue. E' possibile regolare la velocità di lettura, la dimensione del carattere e scegliere tra più di 50 voci.

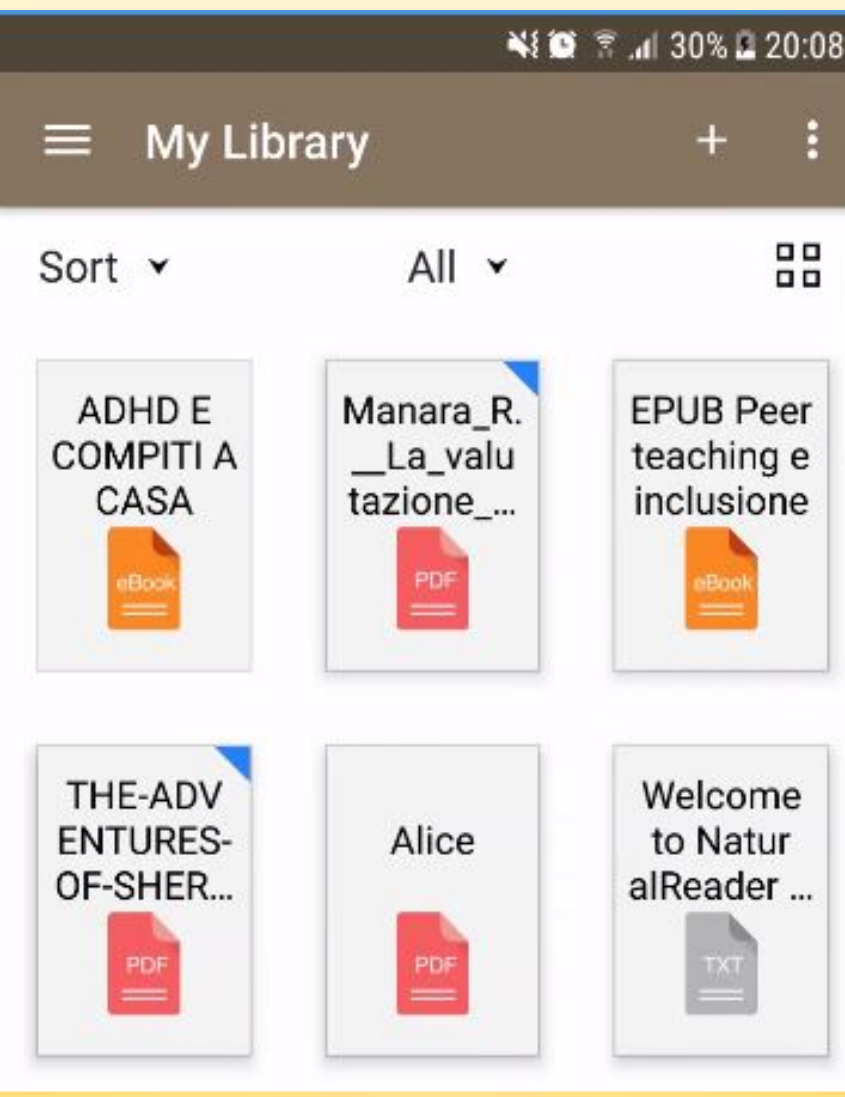

 $\equiv$  $(d)$ 口

**CHECK OF IN CONTRACTOR OF STATISTIC COLUMN** (gli artefatti culturali) della nostra cultura, che servono non solo per facilitare i processi mentali, ma li formano, li trasformano e divengono parte integrante del funzionamento cognitivo. Trovo fondamentale inserire nei percorsi di tipo metacognitivo questa ulteriore variabile in cui l'ambiente diventa esso stesso un'estensione dei processi mentali e contribuisce a dare struttura e sistematicità.

Nel complesso questo libro offre la possibilità di reperire interessanti strumenti operativi che possono aiutare il bambino nell'organizzazione del suo laboratorio di apprendimento (scrivania), nella gestione del tempo e nel promuovere un migliore approccio allo studio.

Auguro pertanto una buona lettura a tutti e soprattutto pomeriggi e fine settimana più sereni.

#### Sara Pezzica

Università degli Studi di Firenze e Presidente dell'Associazione Italiana Disturbi dell'Attenzione e Iperattività

#### Premessa

 $\Theta$ 

Questo libro nasce grazie all'esperienza maturata all'interno del progetto regionale «Condivisione di percorsi diagnostici terapeutici per l'ADHD in Lombardia», nel quale ho l'onere e l'onore di coordinare il gruppo di lavoro sull'informazione e la

D

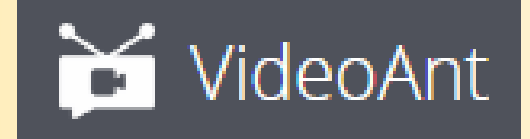

# **VideoAnt**

Video lezioni

Applicazione web free che permette di inserire annotazioni testuali a video presenti in rete.

- Funzioni semplici
- Condivisibilità
- Sincronizzare al video commenti testuali
- Approfondire le parti più importanti della video lezione
- Stimolare il confronto e il senso critico degli studenti

Si può accedere direttamente all'applicazione con un proprio account, senza la necessità di registrarsi (è consigliabile utilizzare il browser CHROME per ottimizzare le prestazioni dell'applicazione)

Accedi con...

### Iniziare

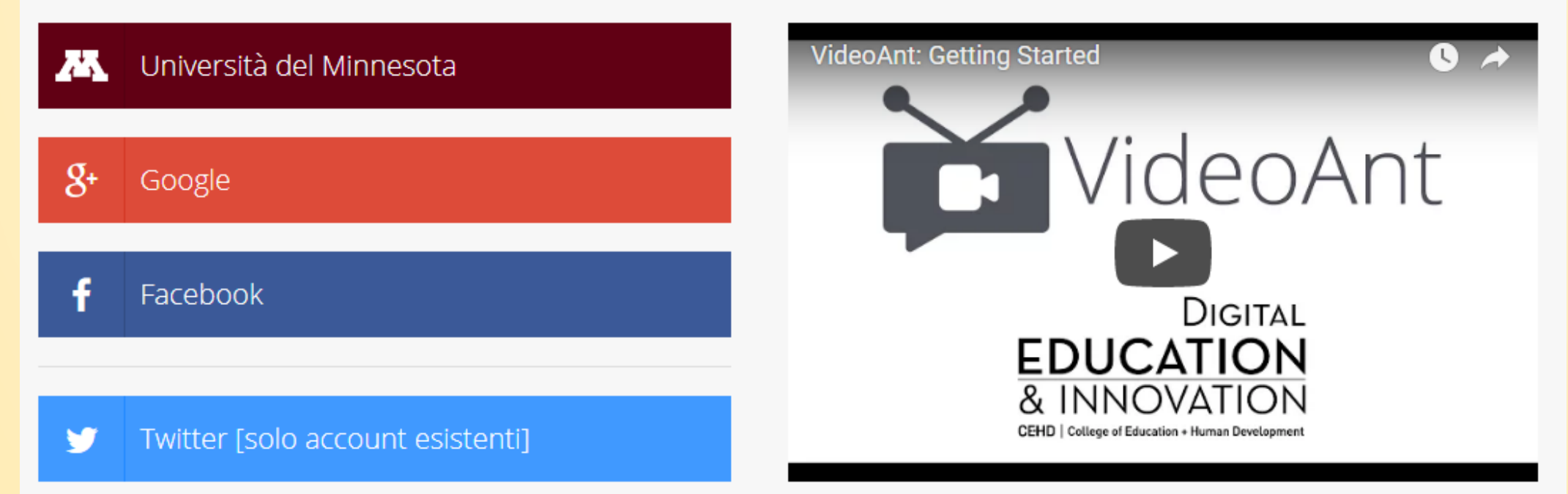

### L'app umn.edu richiede di:

Gestire l'account YouTube

Chiede il consenso di gestire l'account You Tube

### Vuoi consentire l'accesso a umn.edu?

Se fai clic su Consenti, autorizzi questa app a utilizzare le tue informazioni nel rispetto dei relativi termini di servizio e norme sulla privacy. Puoi rimuovere questa app o qualsiasi altra app che ha accesso al tuo account nella pagina Account personale

Cliccare su CONSENTI

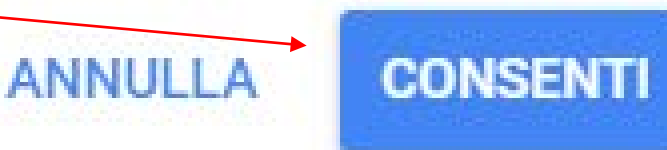

Accettare i termini Per accettare i termini del presente Accordo, fare clic su "Accetto". Facendo clic su "Accetto" si intende l'accettazione di tutti i termini del presente Accordo e di tutti i termini dell'informativa sulla privacy forniti nel sito Web di Office for Technology Commercialization all'Informativa sulla privacy. Accetti di ricevere elettronicamente le comunicazioni richieste dall'Università del Minnesota; e accetti di ricevere annunci pubblicitari mirati e e-mail periodiche, a meno che tu non abbia optato per altri in base all'Informativa sulla privacy. Se non si accettano questi termini, fare clic su "Annulla".

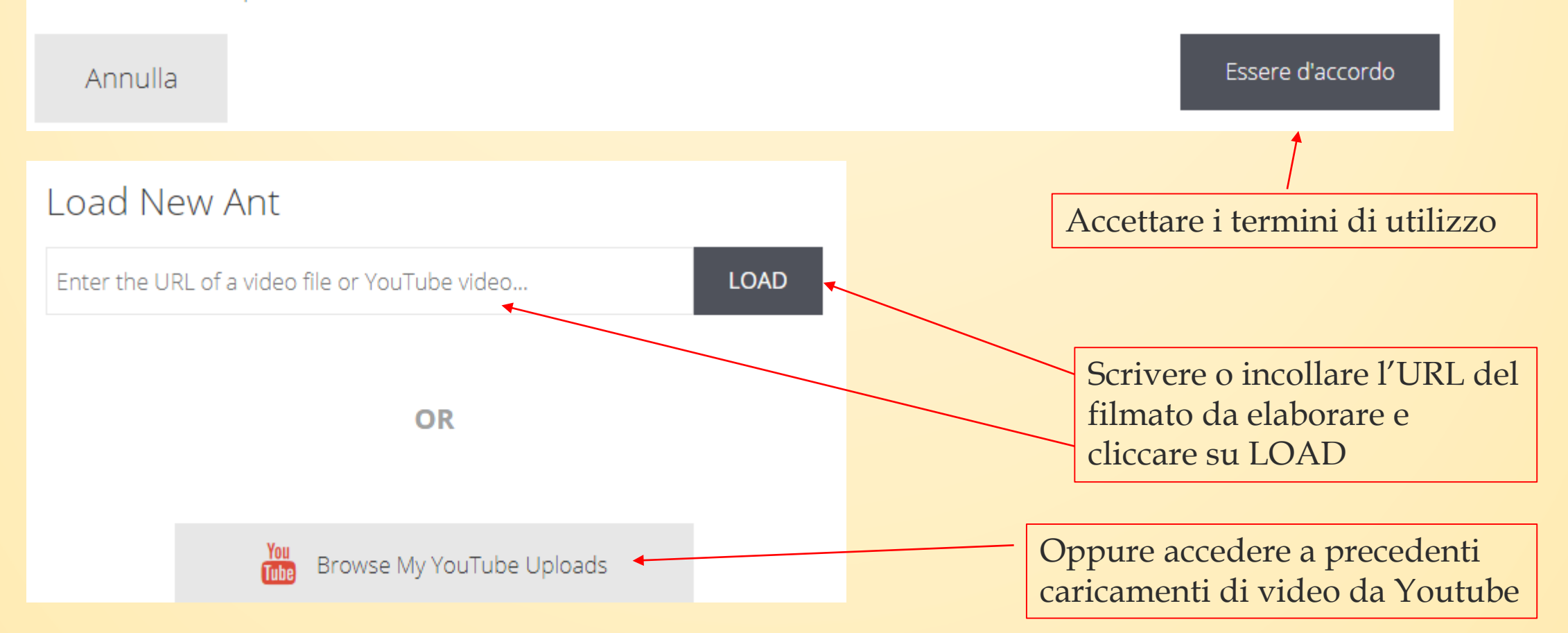

### Questa è la finestra che appare con il video selezionato

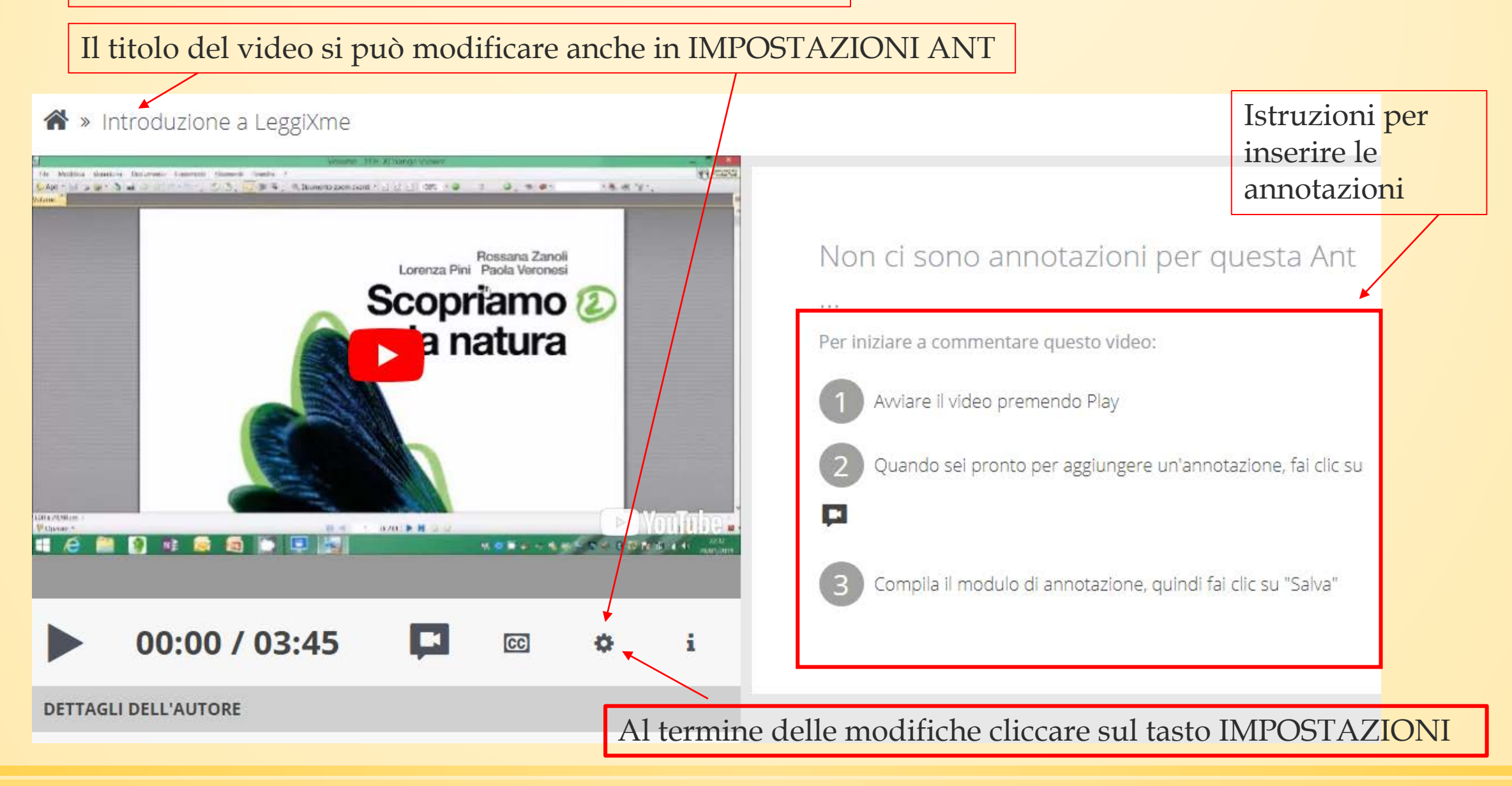

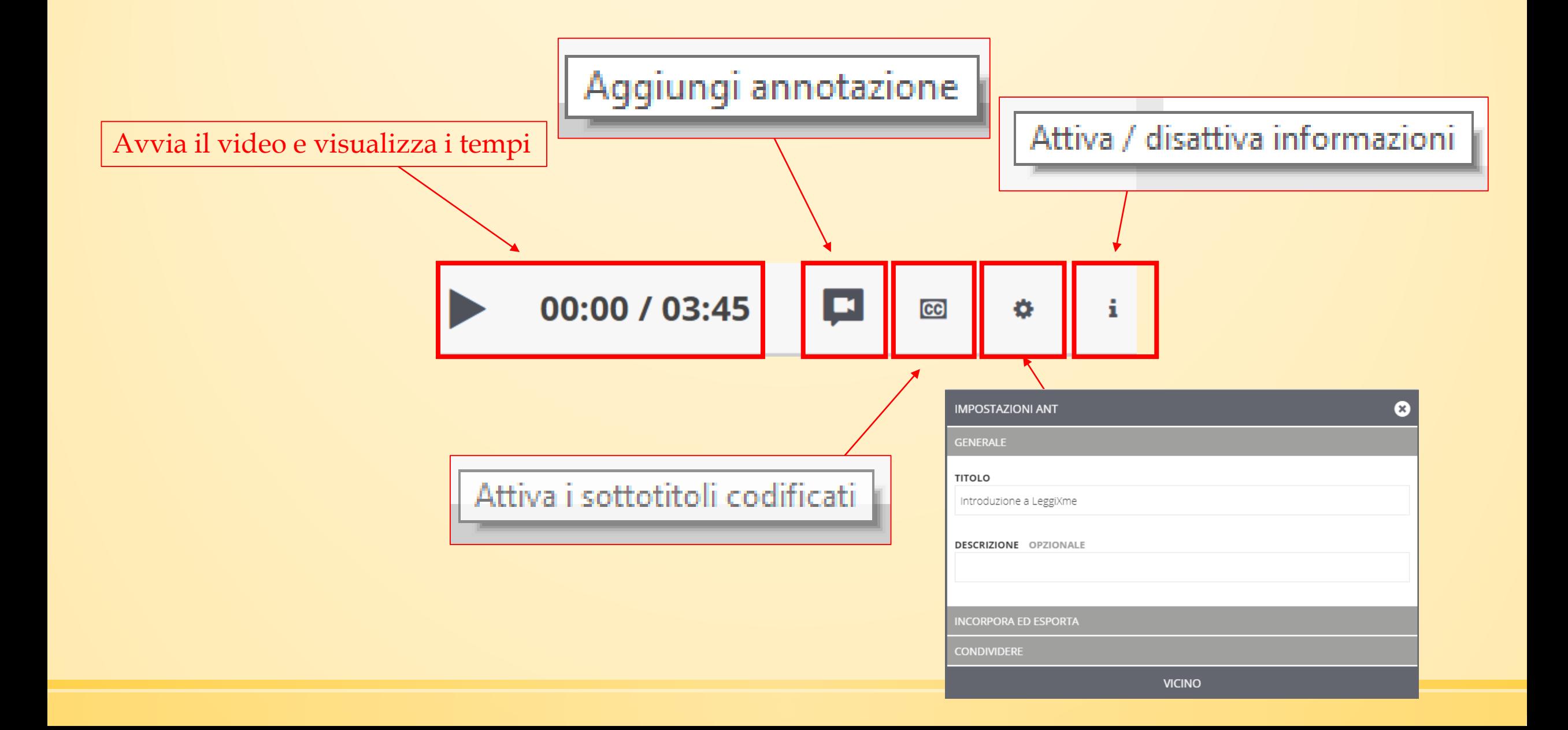

Quando si preme il pulsante **ad la seguente finestra** dove è possibile inserire, ad esempio, un titolo e un commento

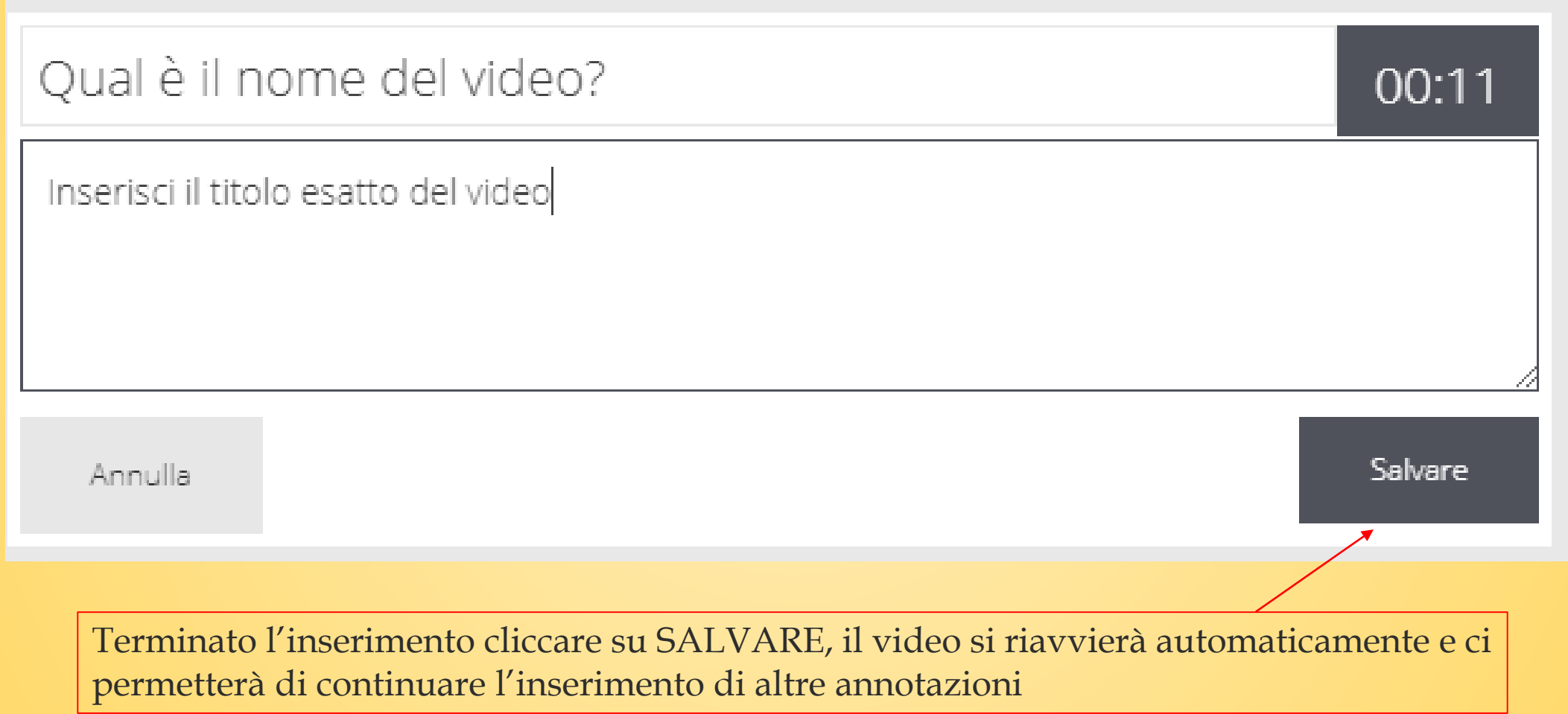

Alla fine del lavoro non è necessario salvare in quanto questa operazione avviene automaticamente. In alto a destra si trova il seguente pannello dei comandi:

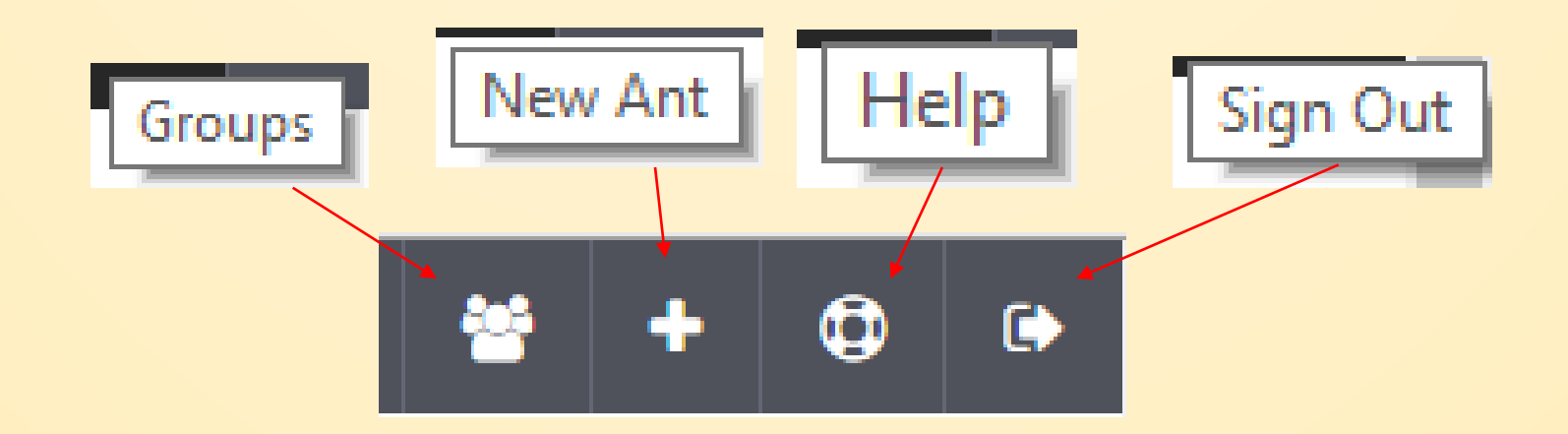

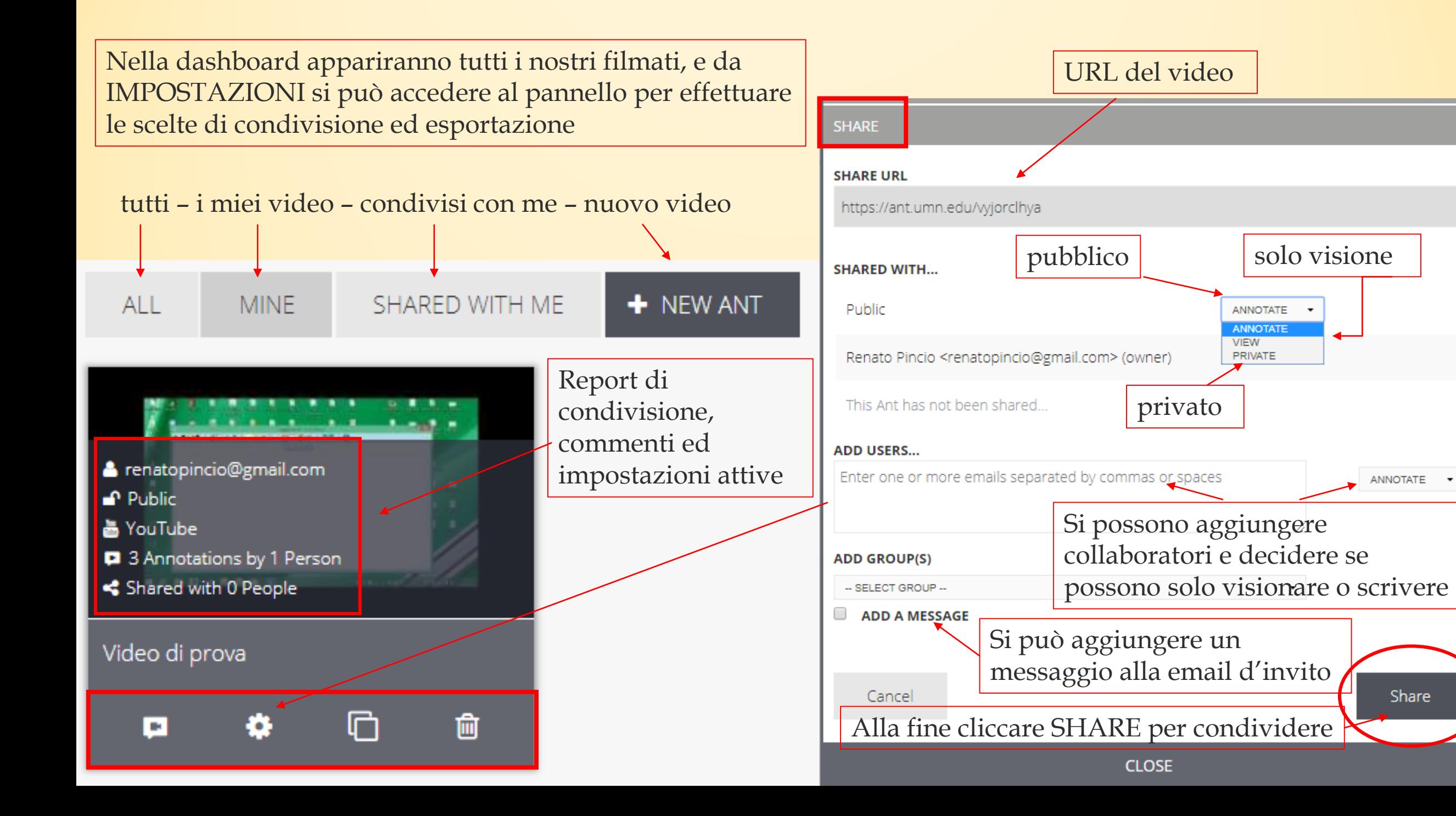

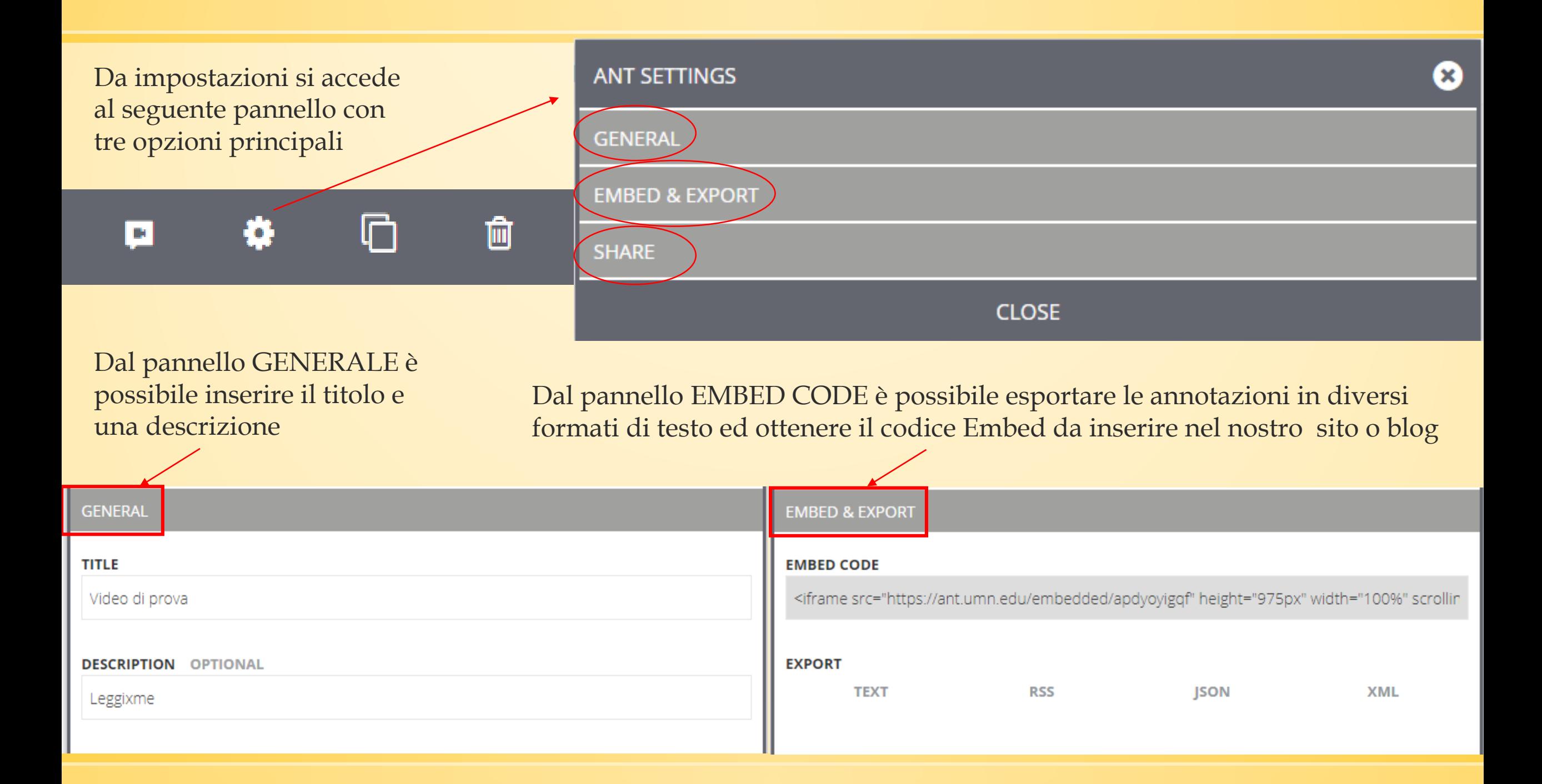

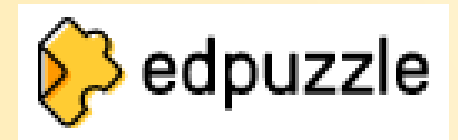

# **EDPUZZLE**

Video lezioni

Renato Pincio

Se si accede per la prima volta cliccare sul pulsante INSEGNANTE o STUDENTE. Cliccando sul pulsante "START TUR" si potranno vedere le principali funzionalità dell'applicazione. Al termine, per accedere alle funzionalità, cliccare su "CREA LA MIA PRIMA LEZIONE".

Edmodo

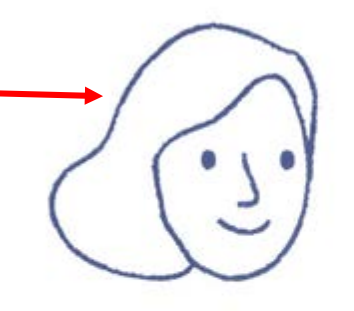

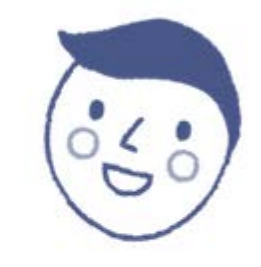

I'm a teacher

I'm a student

Don't have an account? Sign up

Log in

Si può accedere direttamente con un account di Google o di Edmodo, oppure inserendo nuove credenziali (è consigliabile scegliere quest'ultima opzione).

The password is required Log in

Forgot password? | Sign Up

Teacher

Google

This value should be a valid email.

Email

The email is required

Password

**-90-**

Quando si accede per la prima volta si apre una schermata che illustra gli strumenti che mette a disposizione Edpuzzle e come utilizzarli. Al termine della visione chiudere questa finestra e riaprirne una nuova.

Creare la classe e confermare cliccando sul segno di spunta posizionato a lato. Verrà visualizzata la modalità di condivisione con gli studenti (tramite codice, che gli studenti potranno inserire nel loro account di Edpuzzle o tramite link, che può essere condiviso o semplicemente copiato).

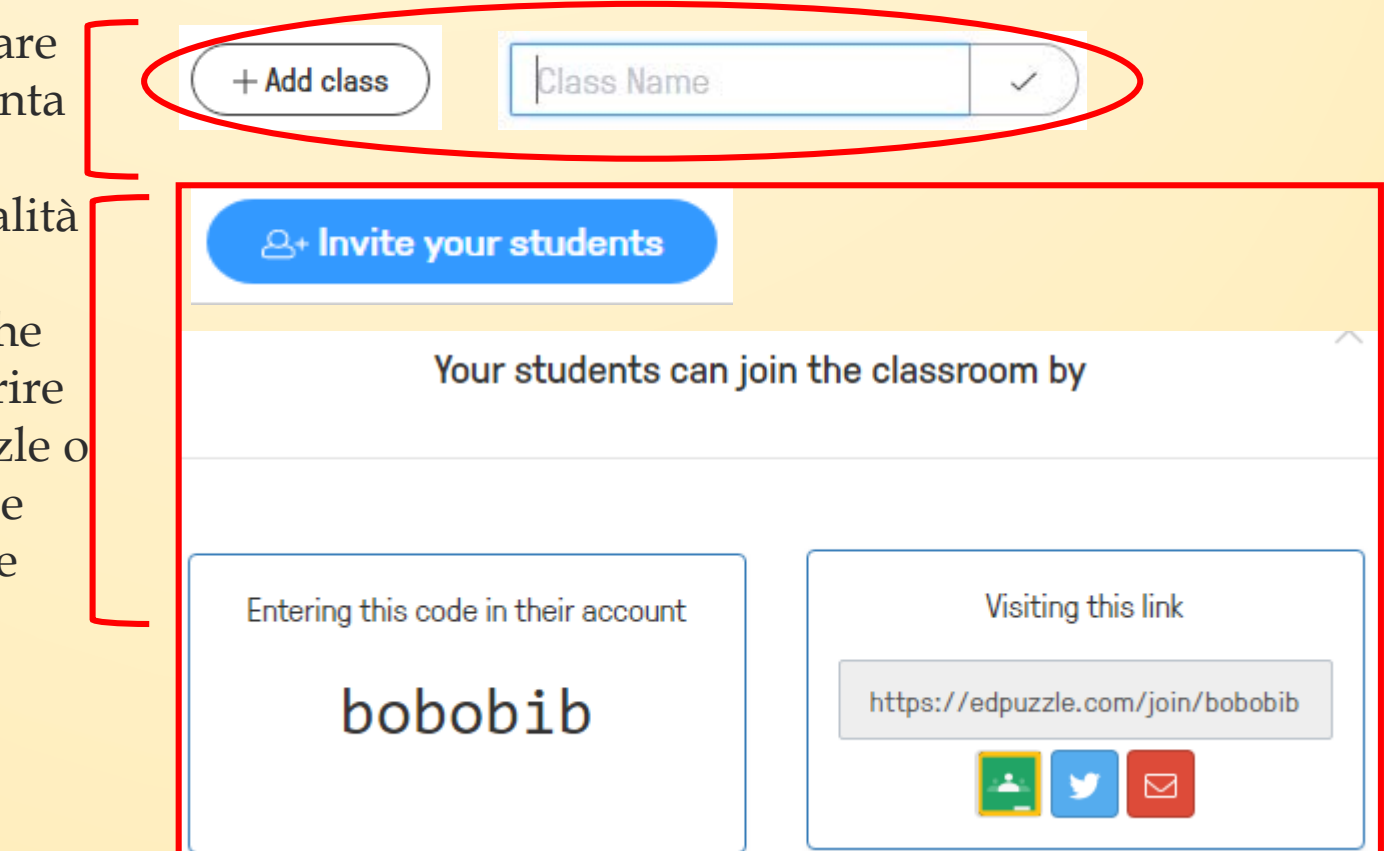

Attraverso il pulsante in alto a destra "MEMBRI" è possibile vedere chi è iscritto alla nostra classe. Cliccando su questo pulsante è inoltre possibile rimuovere la classe attraverso il pulsante "RIMUOVI CLASSE".

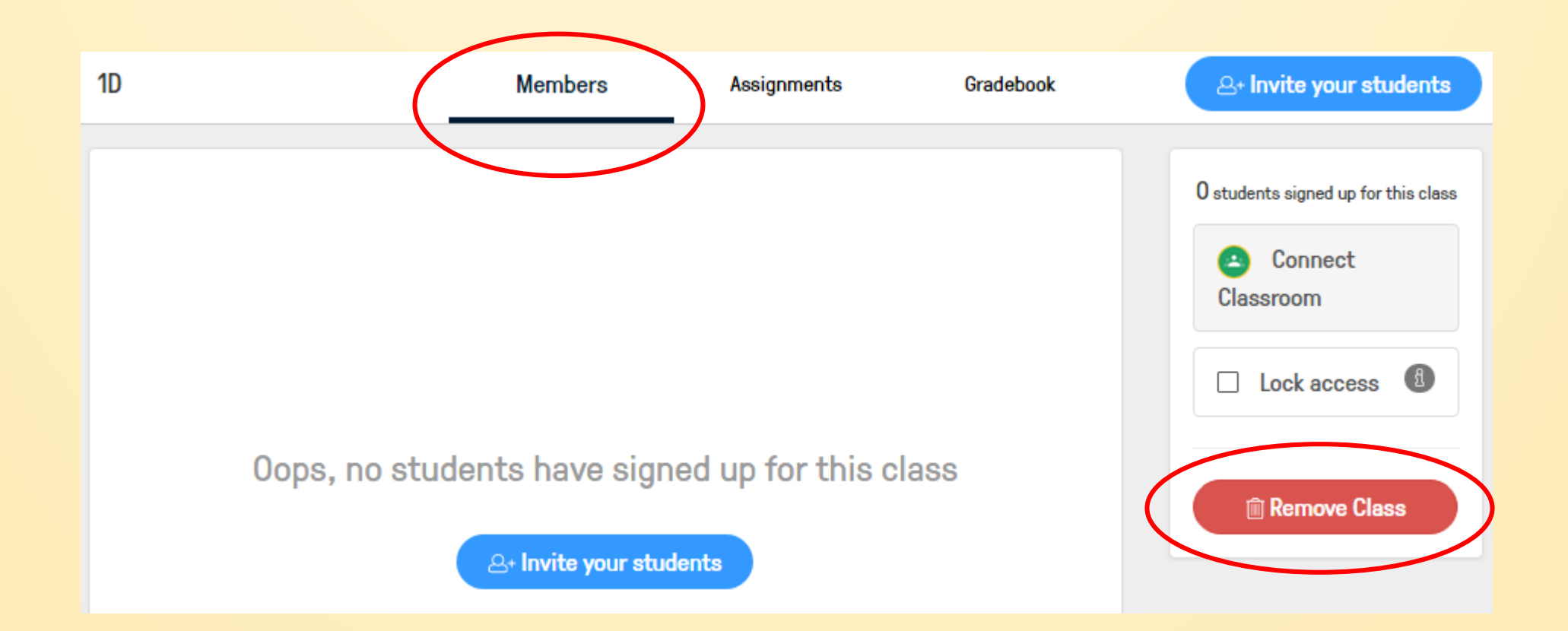

Dalla pagina principale è inoltre possibile scegliere le materie e selezionare il grado scolastico. Nella parte centrale saranno visualizzate le lezioni assegnate alla classe selezionata.

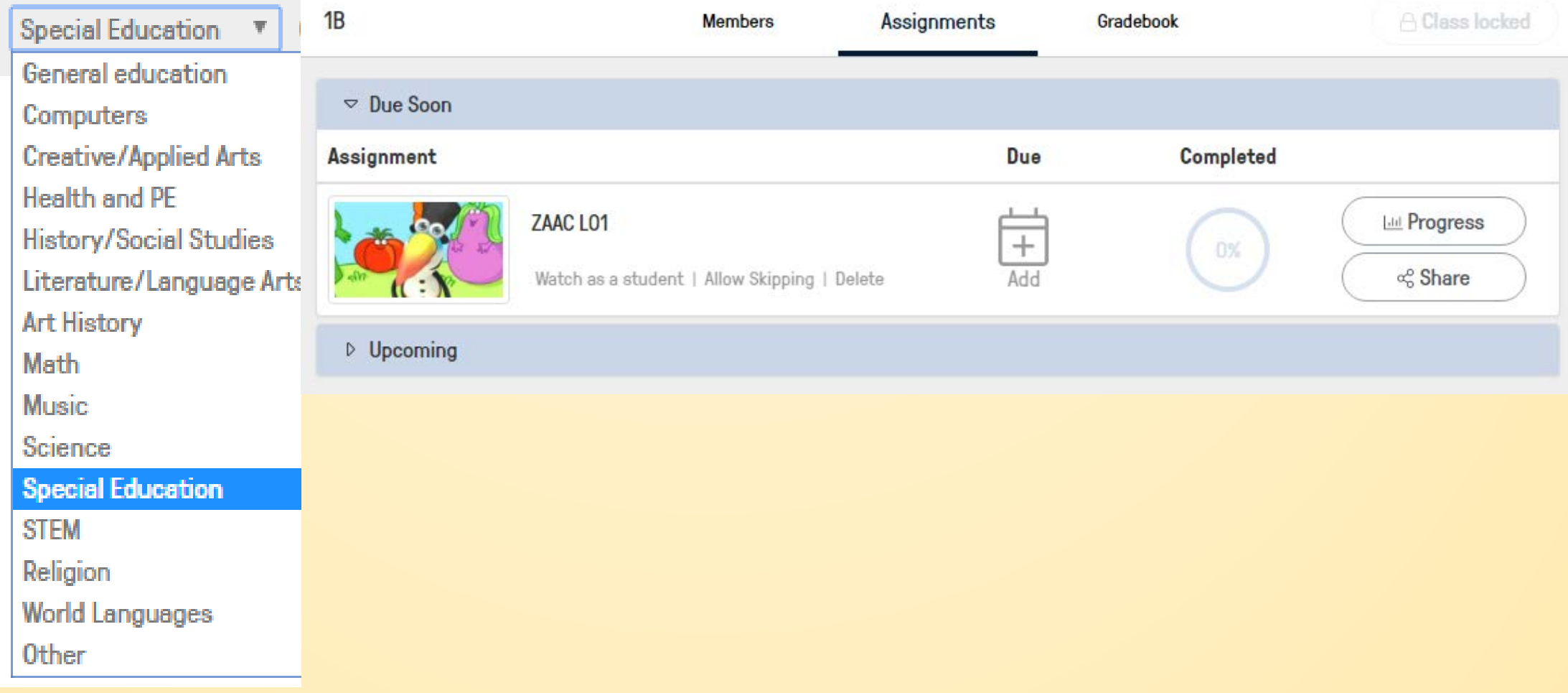

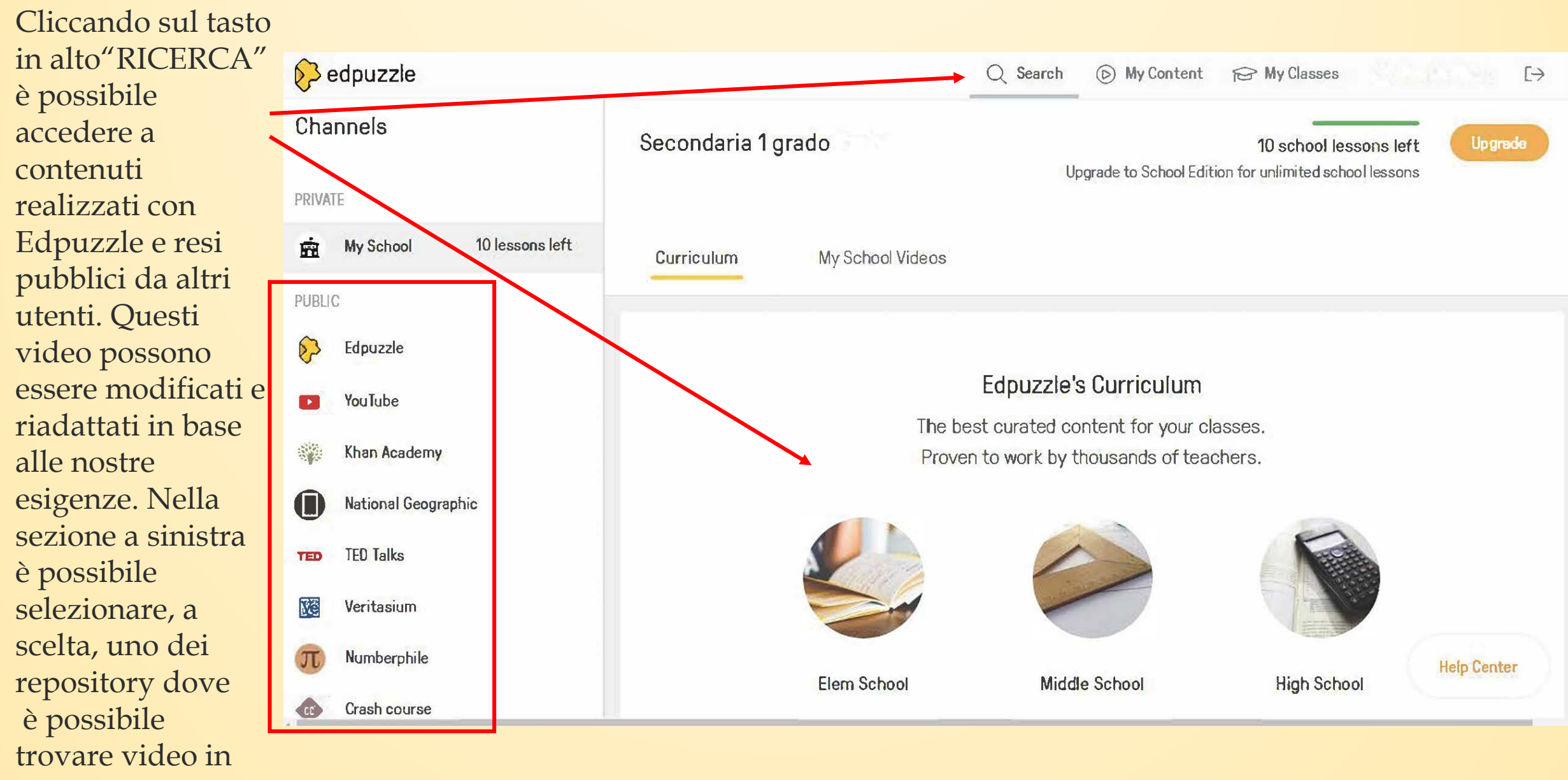

rete.

Cliccando sopra il video è possibile vedere un'anteprima e decidere di utilizzarlo, copiarlo o condividerlo così comè (i comandi COPIA e USALO appaiono al passaggio del mouse sul video, anche senza vedere l'anteprima).

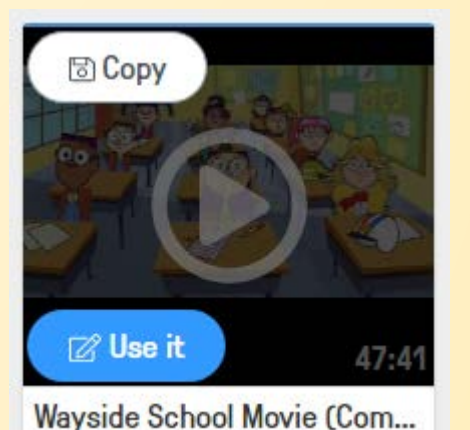

Un altro modo per effettuare la ricerca di un video é quello di inserire una parola chiave o l'URL nel riquadro di ricerca posto in alto, oppure cliccando sul tasto "CARICARE" è possibile inserire un video presente sul nostro computer.

Search for a video or paste the URL

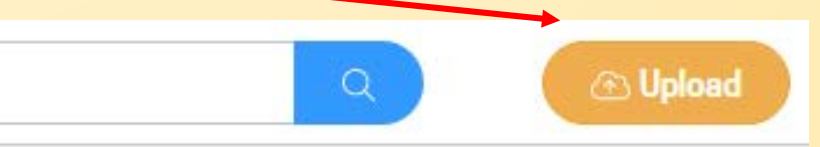

### Cliccando sul pulsante in alto "IL MIO CONTENUTO" è possibile vedere tutti i nostri video, sia quelli già preparati sia quelli in fase di ultimazione.

### $\delta$  edpuzzle

### **My Content**

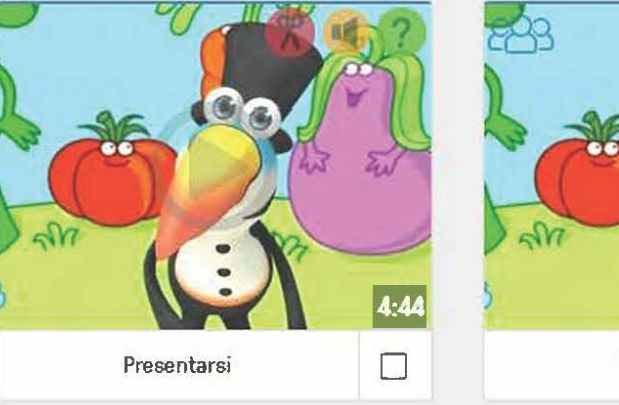

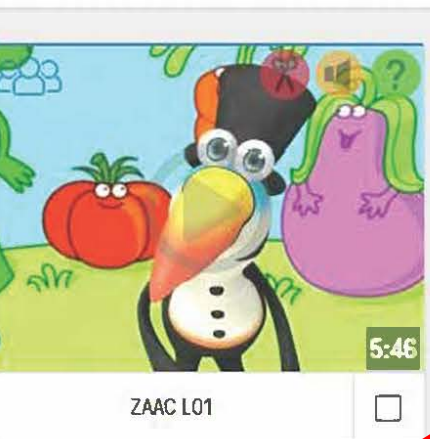

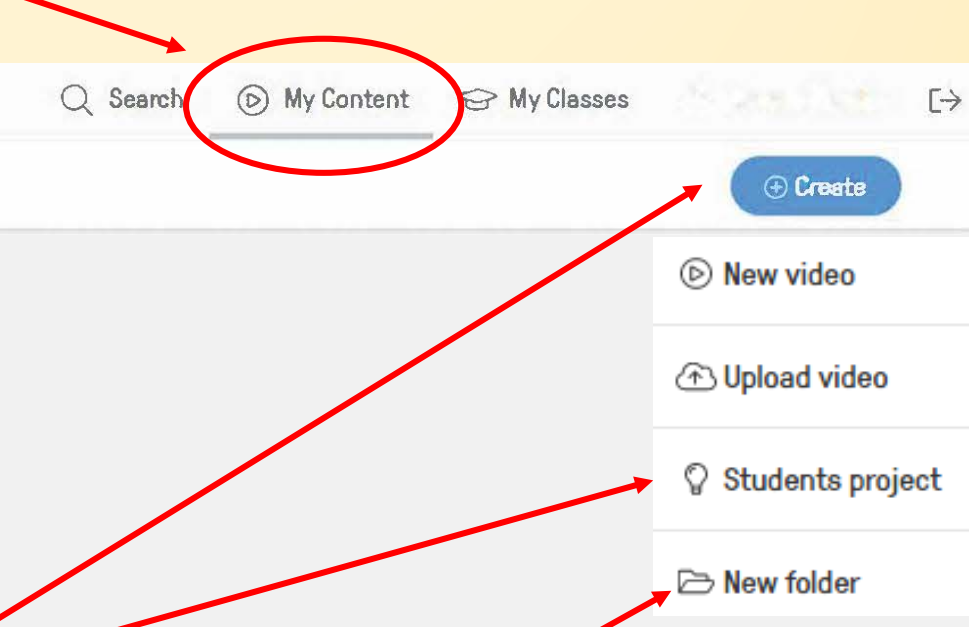

Il pulsante "CREARE" permette di caricare video presenti sul nostro PC fino ad un massimo di un giga byte. Selezionando il pulsante "PROGETTO STUDENTI" si può assegnare agli studenti il compito di preparare loro stessi una lezione, in base alle nostre richieste e ai nostri consigli.

Infine, cliccando su "NUOVA CARTELLA" si possono creare nuove cartelle per gestire e organizzare i nostri contenuti e le nostre lezioni.

### Per realizzare il video:

1. selezionare il video, si aprirà una pagina di editing delvideo

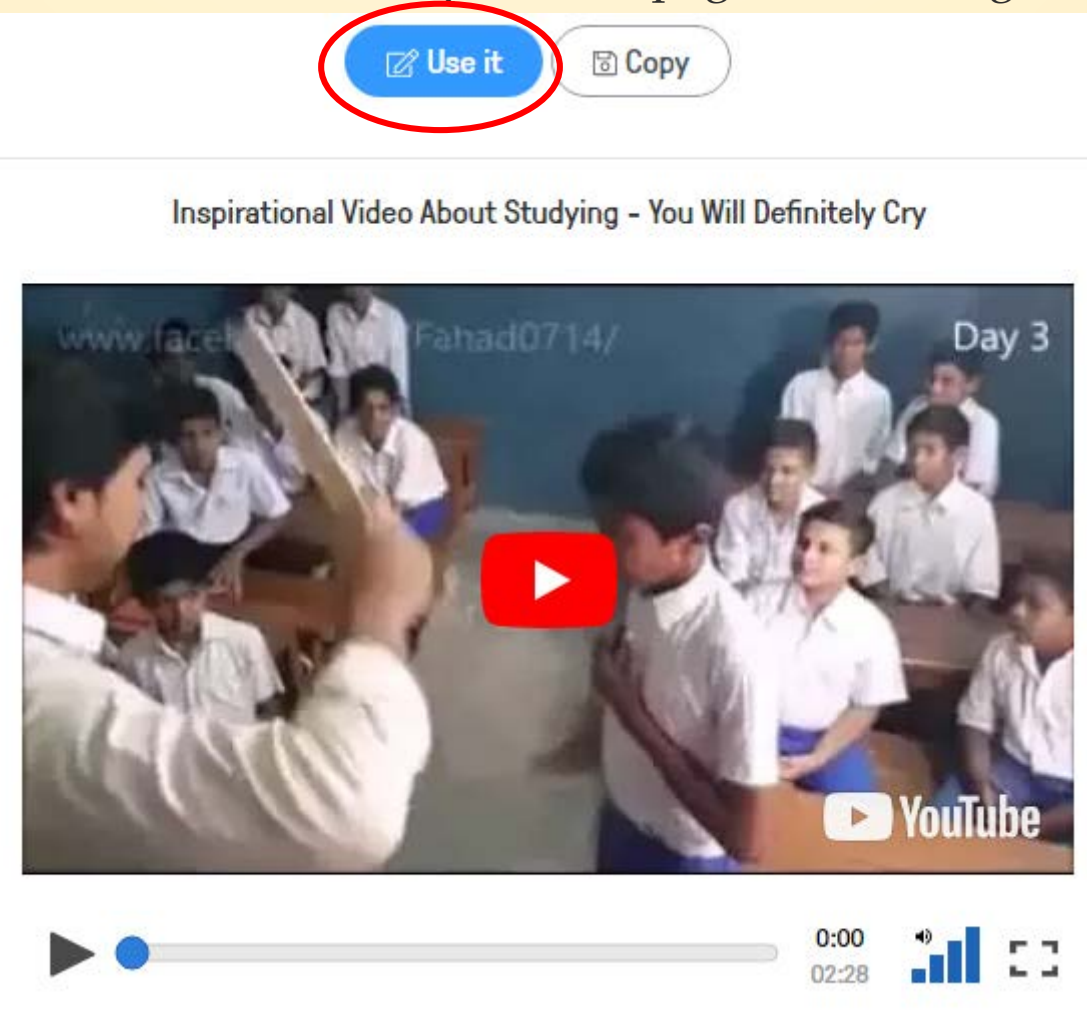

In alto a sinistra e possibile rinominare il titolo della lezione la seconda funzione, *con il simbolo del microfono*, è il comando *AUDIO TRACK* che permette di sostituire l'intera traccia del video con la registrazione della nostra voce

la prima funzione, *con il simbolo della forbice*, è il comando *CROP*, che permette di selezionare una parte del video e di tagliarla

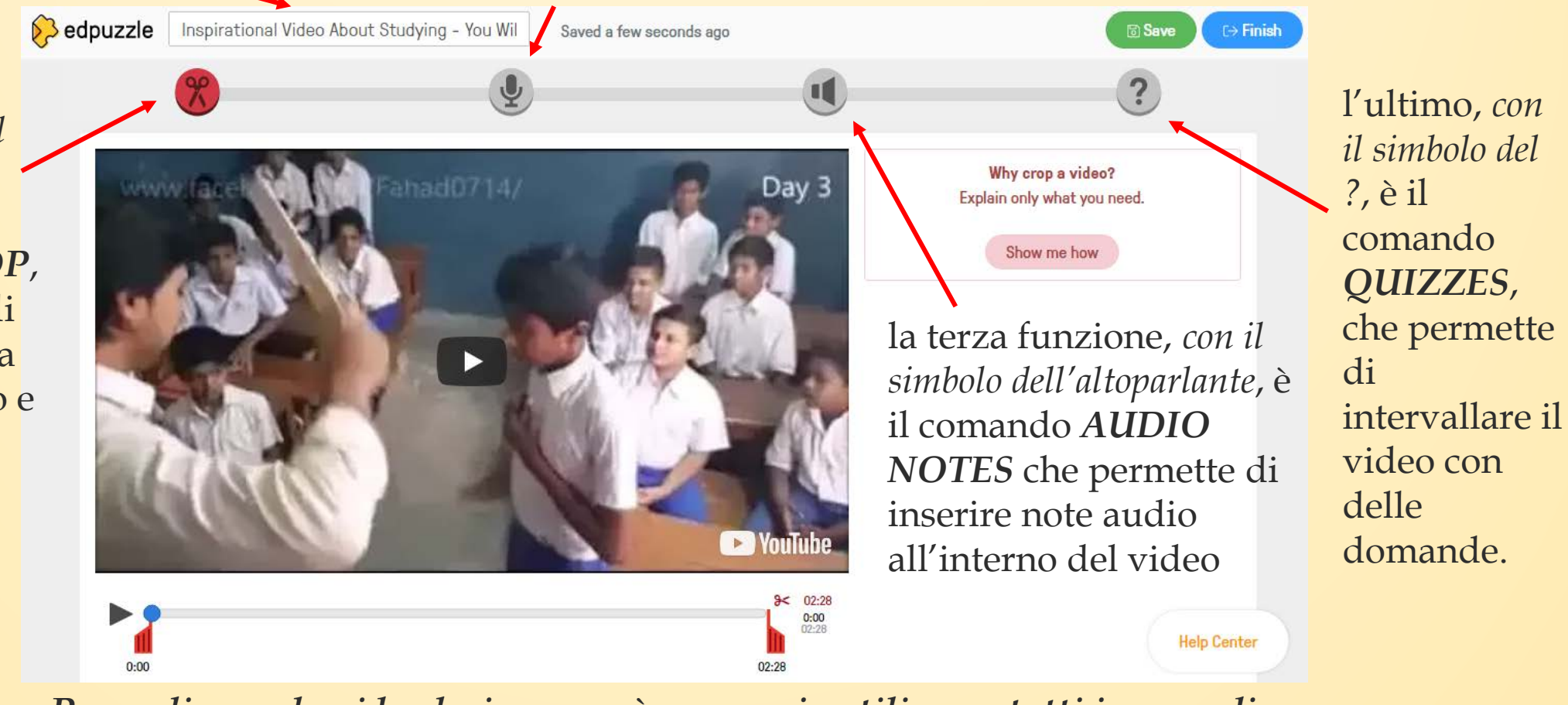

*Per realizzare la video lezione non è necessario utilizzare tutti i comandi.*

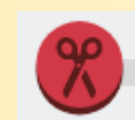

Selezionare il comando *CROP* e spostare le due barre rosse per selezionare la parte di video sulla quale si vuole creare la lezione, il taglio che si può effettuare è unico, quindi si può scegliere solo l'inizio e la fine del video. Terminata la selezione *non è necessario salvare* in quanto l'applicazione salva automaticamente il lavoro, comunque in ogni caso è possibile salvare cliccando sul tasto in alto a destra *SALVA*.

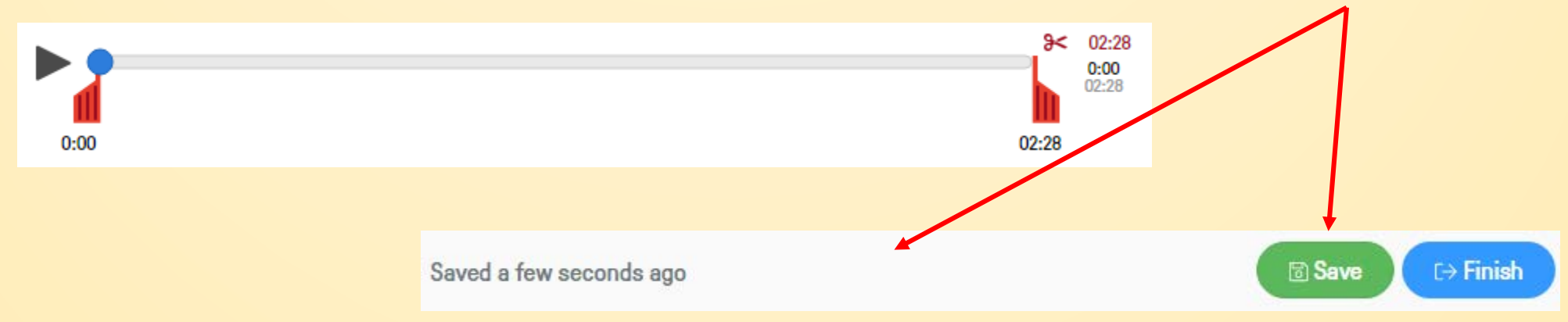

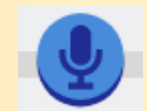

Selezionare il comando *AUDIO TRACK* se si desidera sostituire l'audio originale con la nostra voce, la traccia audio sostituirà per intero quella originale. Per registrare basta cliccare sul pulsante del microfono che si trova in basso accanto al pulsante *PLAY*. Si può cliccare sul pulsante *PAUSA* per riprendere la registrazione in un secondo momento oppure eliminare l'ultima parte di registrazione effettuata, oppure ancora eliminare tutta la registrazione.

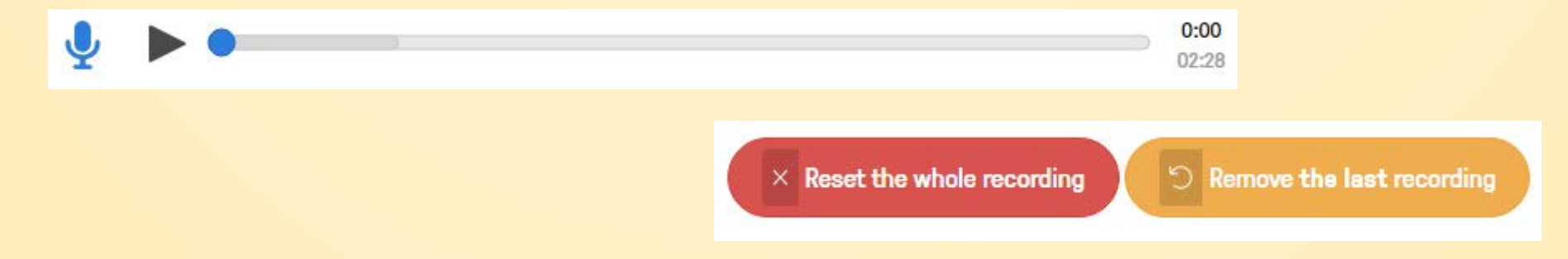

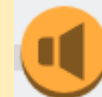

Selezionare il comando *AUDIO NOTE* per inserire, con la nostra voce, note audio, intervallate all'audio originale del video. Una volta inserita una nota audio il video verrà momentaneamente messo in pausa e si sentirà la nostra voce.

Per inserire una nota audio basta visualizzare il video e spostare la barra gialla nel punto in cui vogliamo inserire la nota e cliccare sul simbolo del microfono. Una volta conclusa la registrazione cliccare su *STOP*.

Si possono inserire altre note audio seguendo sempre la stessa procedura.

Anche qui è possibile decidere se eliminare l'ultima nota audio inserita pure eliminare tutte le note.

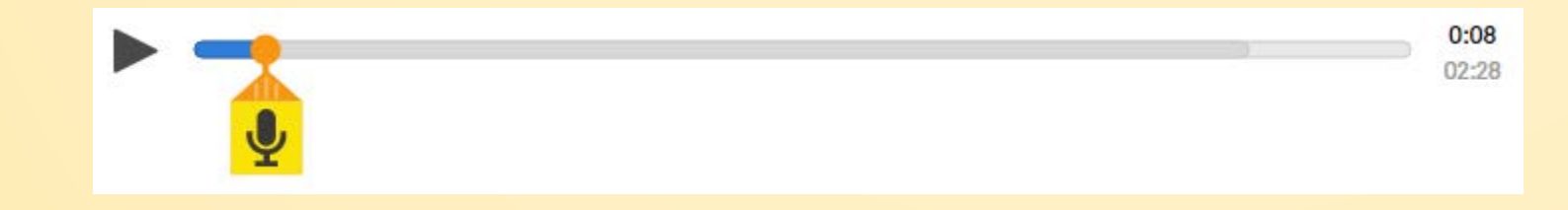

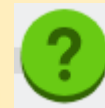

Selezionare il comando *QUIZZES* per inserire domande. Spostare la barra verde nel punto in cui si vuole inserire una domanda e cliccare sul punto di domanda. Sulla destra apparirà l'editor dove è possibile inserire tre tipologie di domande: a risposta aperta, a scelta multipla oppure inserire semplicemente dei commenti. È possibile inoltre inserire un link per visualizzare documenti, pagine Web o immagini.

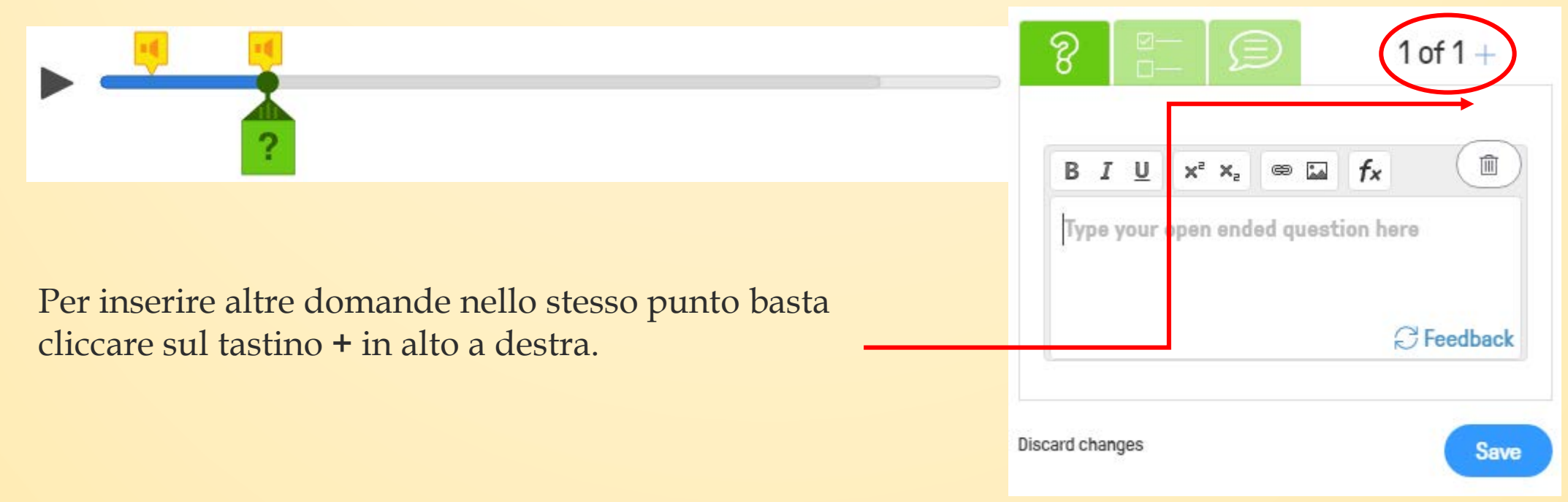

Alla domanda si può anche associare una nota audio nella quale si potrebbe, per esempio, leggere la domanda e le opzioni di risposta, per far ciò bisogna guardare il tempo esatto in cui viene posta la domanda, andare nella sezione *AUDIO NOTE*, verificare che la barra gialla sia nella posizione esatta e cliccare sull'altoparlante per registrare la nota. Così facendo sia la domanda che la nota vocale si attivano contemporaneamente.

Per quanto riguarda la valutazione delle domande Edpuzzle valuterà in automatico quelle a scelta multipla mentre noi dovremmo valutare le domande a risposta aperta.

Alla fine del lavoro, per sicurezza, cliccare sul pulsante *SALVA* e successivamente su *FINE*.

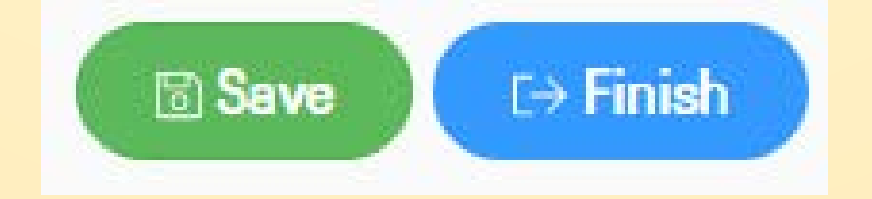

A questo punto si può decidere se assegnare questa lezione video ad una delle nostre classi oppure di condividere il video.

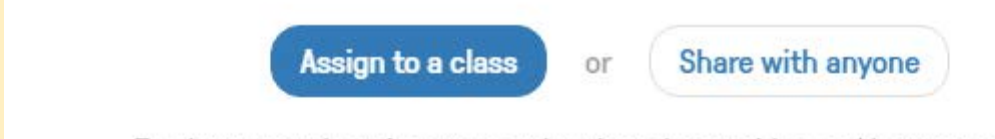

Track your students' answers, who viewed your video and how many times!

Who is going to do it

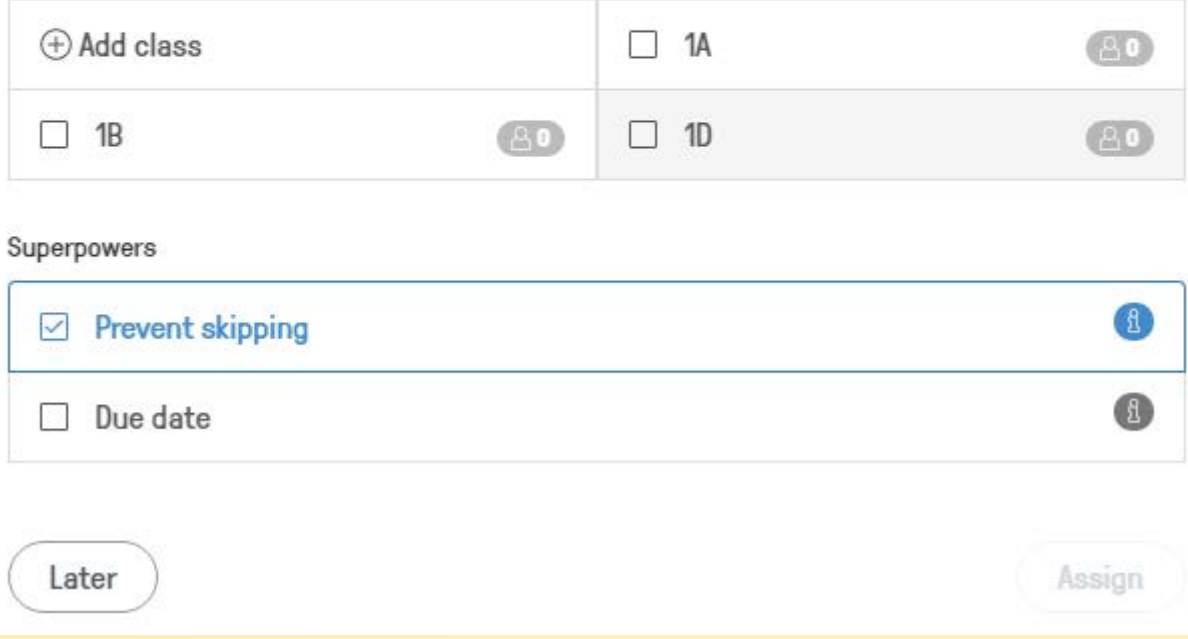

Se si assegna la lezione ad una classe è possibile valutare il lavoro dei nostri studenti, se invece si opta per una condivisione semplice gli studenti vedranno la lezione ma non avranno la necessità di loggarsi e noi non potremmo vedere il loro lavoro.

Share with anyone

Se si seleziona la modalità semplice ci verranno proposte due modalità di condivisione, la prima ci indica il link del video (basta copiare e incollare), la seconda serve per incorporare il link all'interno di una pagina Web o di un blog.

Assign to a class

Share with anyone or

Progress won't be saved but there will be immediate feedback anyway!

Link Perfect for sharing with your colleagues!

https://edpuzzle.com/media/5ab148dfe241ea40ea12638f

Embed Code For embedding on your website or blog Medium <iframe width="470" height="402" src="https://edpuzzle.com/embed/media/5ab148dfe241ea40ea12638f" frameborder="0" allowfullscreen></iframe>

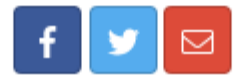

Se invece si opta per assegnare la lezione ad una classe si può decidere di assegnarla ad una delle classi che abbiamo creato oppure crearne una nuova, si può inoltre decidere di impedire lo *SKIPPING*, ovvero di impedire agli studenti di procedere velocemente o di saltare passaggi mentre stanno visualizzando la lezione.

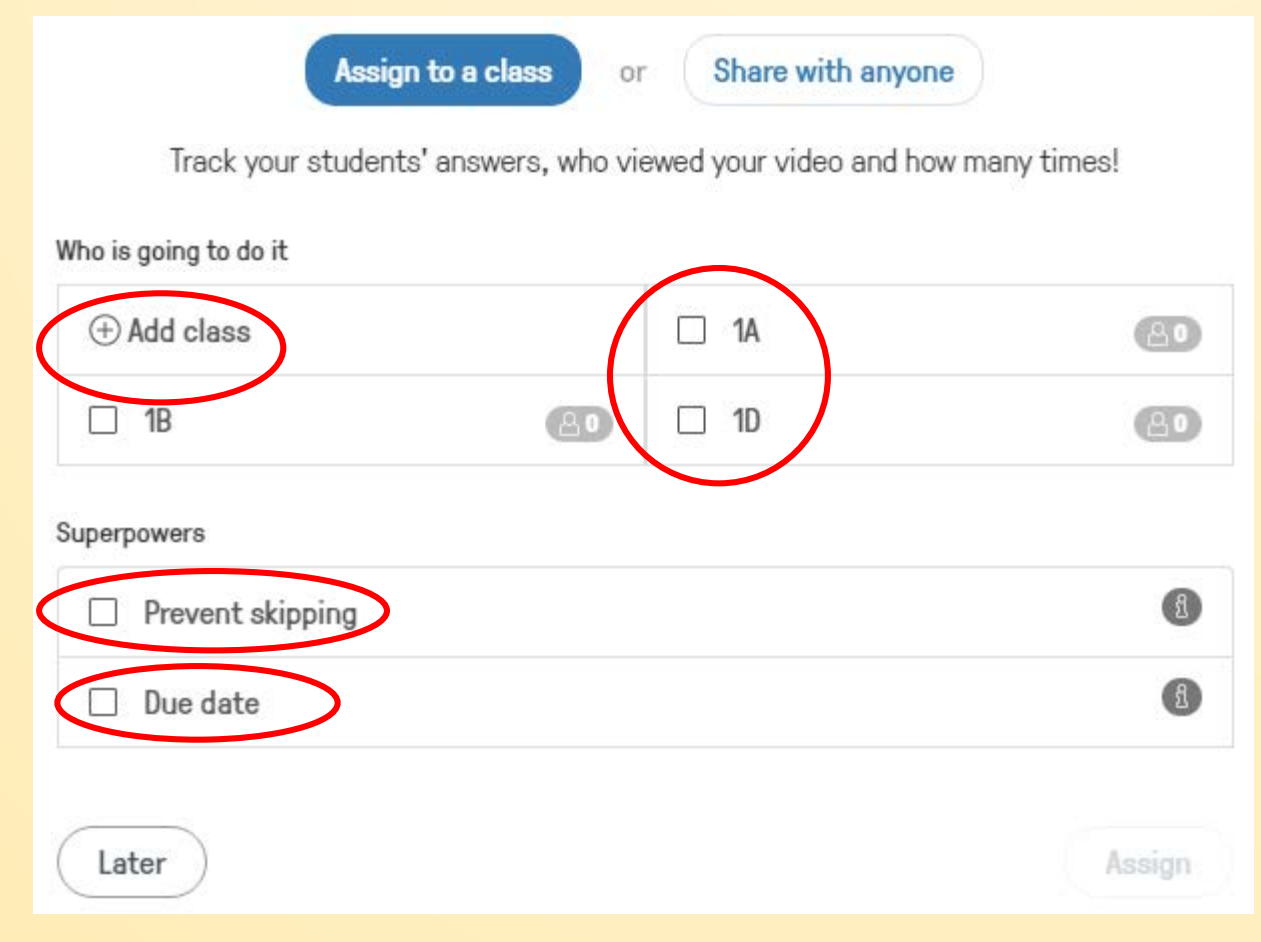

Si può stabilire una data entro la quale i nostri studenti devono svolgere la lezione assegnata e decidere se la nostra lezione deve essere visualizzata subito oppure rimandare la pubblicazione in un tempo successivo.

Alla fine si può decidere di vedere in anteprima la lezione così come verrà visualizzata dai nostri studenti